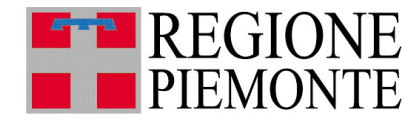

# **DWSISMAS**

# *DW Reportistica salute mentale ASL*

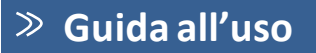

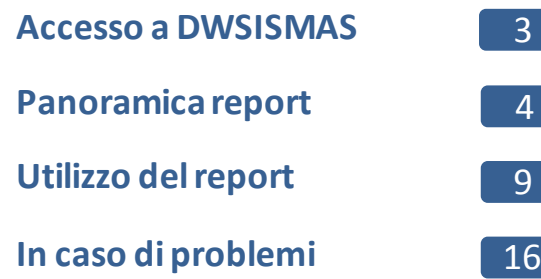

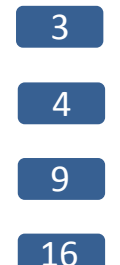

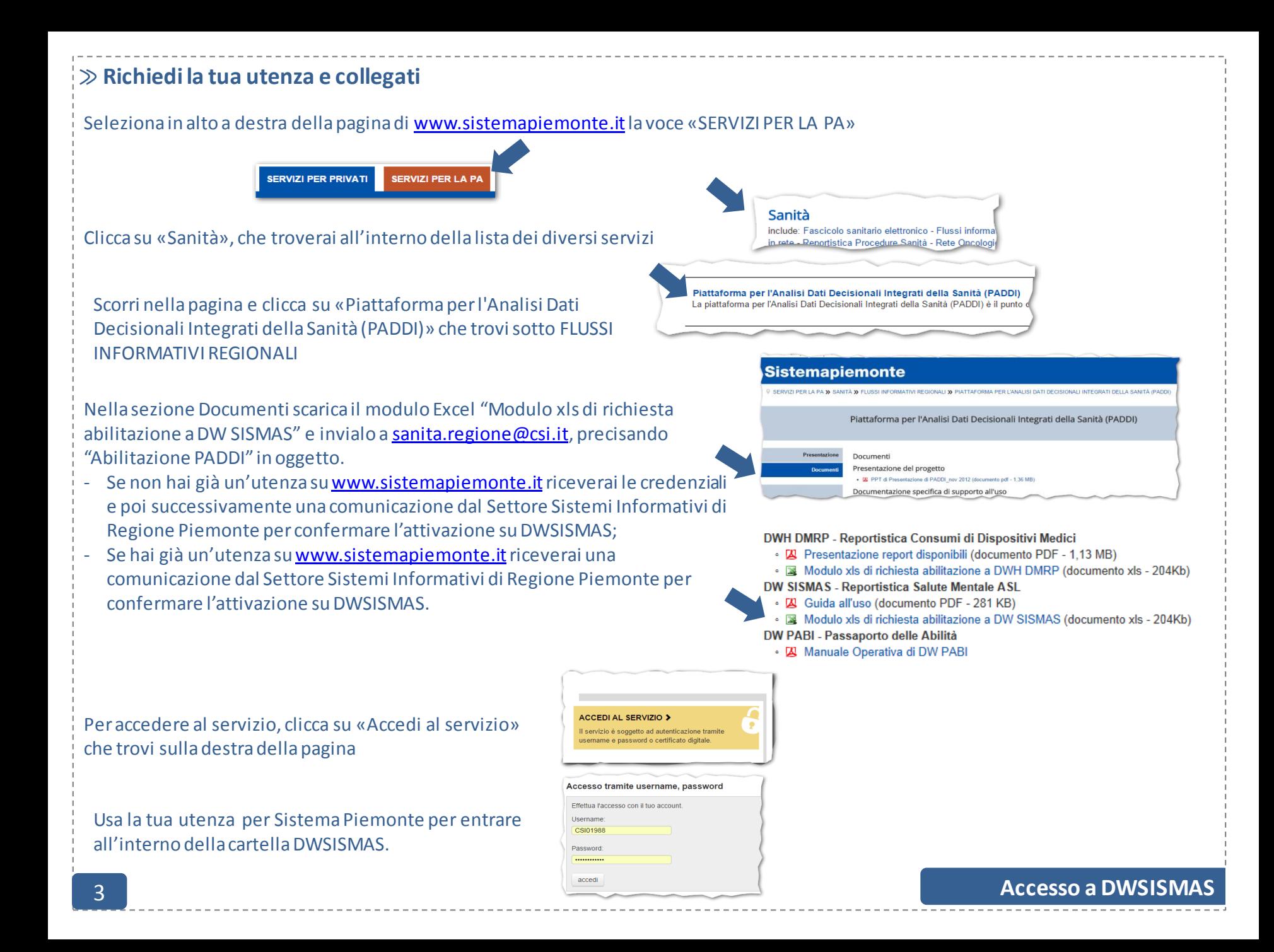

#### **Consulta i report**

#### Una volta entrato Clicca su «Elenco documenti»

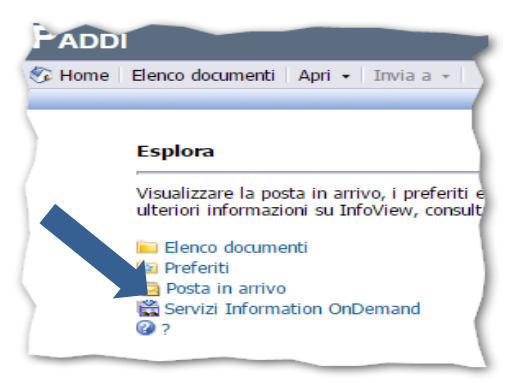

La cartella "SISMAS - DW Reportistica salute mentale ASL" contiene tutti i report attualmente a disposizione.

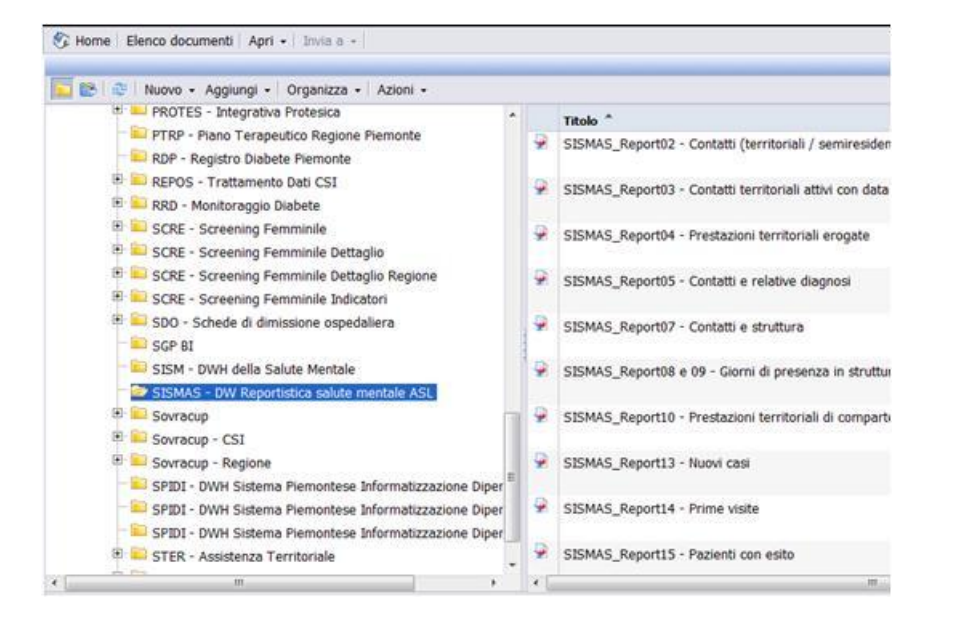

# **I report disponibili**

#### I report disponibili attualmente sono i seguenti:

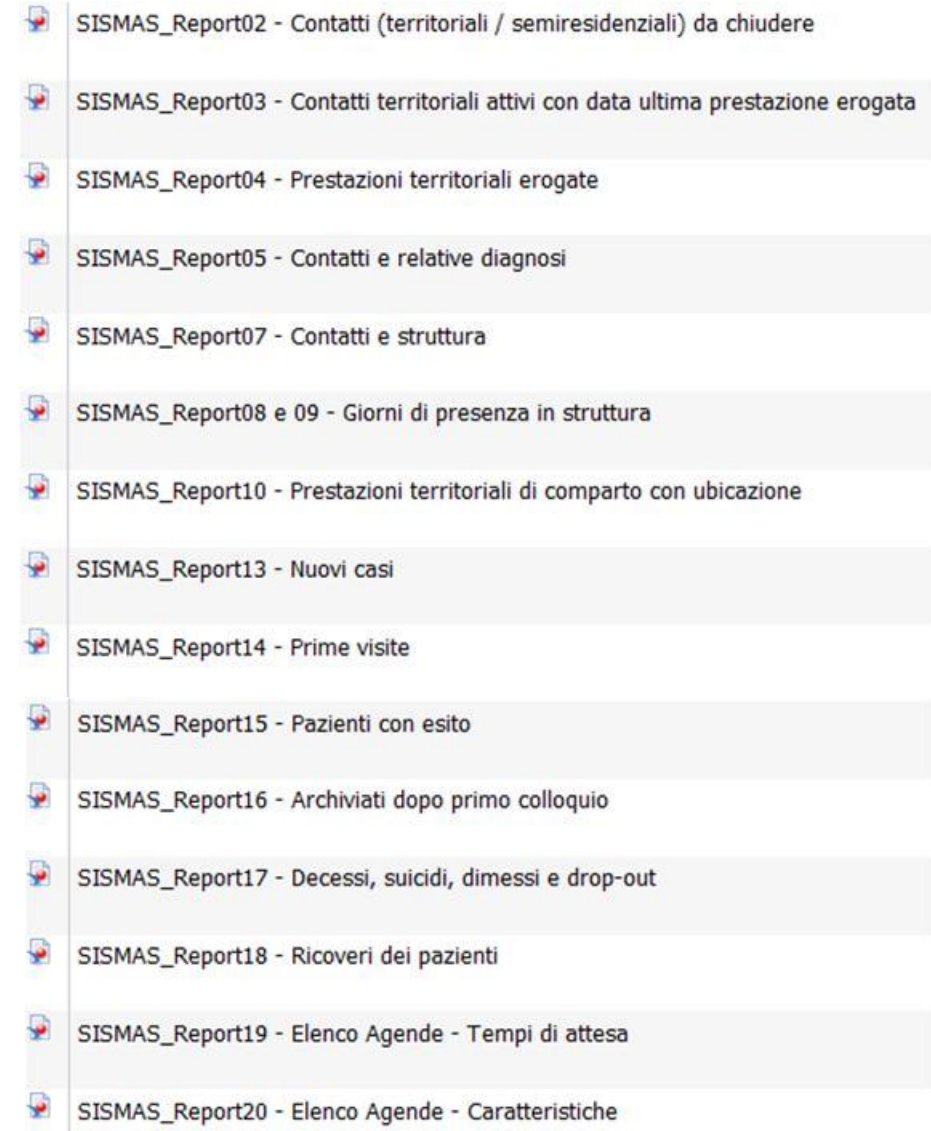

5 6 **Panoramica report Panoramica report**

SISMAS\_Report21 - Caratteristiche strutture

- ₩ SISMAS\_Report22 - Utenti abilitati al sistema
- ÷ SISMAS\_Report23 - Elenco anagrafiche doppie
- ÷, SISMAS\_Report24 - Alti utilizzatori

**SISMAS\_Report02 - Contatti (territoriali / semiresidenziali) da chiudere.** Visualizza i contatti per i quali deve essere attuata la chiusura amministrativa secondo normativa ministeriale (non sono state erogate prestazioni al paziente negli ultimi 180 giorni).

**SISMAS\_Report03 - Contatti territoriali attivi con data ultima prestazione erogata.** Visualizza i contatti territoriali attivi nel periodo selezionato con data ultima prestazione erogata e fascia di età.

**SISMAS\_Report04 - Prestazioni territoriali erogate .** Visualizza le prestazioni territoriali erogate in un dato intervallo di tempo, distinte per qualifica e con la specifica della sede intervento.

**SISMAS\_Report05 - Contatti e relative diagnosi.** Visualizza i contatti (territoriali, residenziali e semiresidenziali) in un dato intervallo di tempo con relative diagnosi (di apertura, intermedie e di chiusura.

**SISMAS\_Report07 - Contatti e struttura.** Visualizza i contatti residenziali / semiresidenziali con data apertura / data chiusura e struttura.

**SISMAS\_Report08 e 09- Giorni di presenza in struttura.** Visualizza i giorni di presenza in struttura residenziale / semiresidenziale per un dato periodo.

**SISMAS\_Report10 - Prestazioni territoriali di comparto con ubicazione.** Visualizza le prestazioni territoriali di comparto erogate non in sede.

**SISMAS\_Report13 - Nuovi casi.** Visualizza i nuovi casi (contatti territoriali con data apertura nei parametri selezionati suddivisi per sesso che non hanno avuto altri contatti territoriali in precedenza nella stessa ASL)

**SISMAS\_Report14 - Prime visite**. Visualizza le prime visite (prestazioni «89.7-Prima Visita psichiatrica» o «94.19.1 -Colloquio psichiatrico» con data accettazione nei parametri selezionati e distinzione rispetto alla sede di erogazione)

**SISMAS\_Report15 - Pazienti con esito.** Visualizza i pazienti con esito (contatti territoriali con data apertura entro i parametri selezionati e con esito parametrizzabile)

**SISMAS\_Report16 - Archiviati dopo primo colloquio**. Visualizza icontattiterritoriali con data chiusura entro i parametri selezionati che contengono UNA sola prestazione «Prima visita (89.7)» o «Colloquio psichiatrico (94.19.1)»

**SISMAS\_Report17 - Decessi, suicidi, dimessi e drop-out.** Visualizza i contatti territoriali con data chiusura entro i parametri selezionati e con modalità di conclusione = «decesso», «suicidio», «conclusione concordata del rapporto terapeutico» e «interruzione non concordata»

**SISMAS\_Report18 - Ricoveri dei pazienti** (pazienti ricoverati / flusso SPDC)

**SISMAS\_Report19 - Elenco Agende** - Tempi di attesa (periodo di osservazione oppure giorno indice)

**SISMAS\_Report20 - Elenco Agende – Caratteristiche**

**SISMAS\_Report21 - Caratteristiche strutture** (elenco strutture / codici ARPE / matricola UP)

**SISMAS\_Report22 - Utenti abilitati al sistema**. Visualizza gli utenti abilitati al sistema / centro di costo / qualifica

**SISMAS\_Report23 - Elenco anagrafiche doppie**. Visualizza le anagrafiche presenti su SISMAS piu' di una volta con stesso codice fiscale) con riepilogo n.atti/ contatti.

**SISMAS\_Report24 - Alti utilizzatori.** Elenco anagrafiche alti utilizzatori (con piu' di n prestazioni nel periodo selezionato) e fascia di età

L'accessibilità a ogni singolo report è regolata dall'appartenenza dell'utente a un determinato gruppo. I gruppi predefiniti sono i seguenti

- Infermieri (Coordinatori infermieristici, Assistenti sociali, Infermieri, Tecnici della riabilitazione, Educatore professionale, …)
- Sistemi Informativi
- Medici (Medici, Psicologi, …)
- Amministrativi (Direzione DSM, Direzione CSM, …)
- Gestori (CSI, Assistenza, …)

La possibilità di un gruppo di accedere o meno al singolo report è riportata nella seguente tabella :

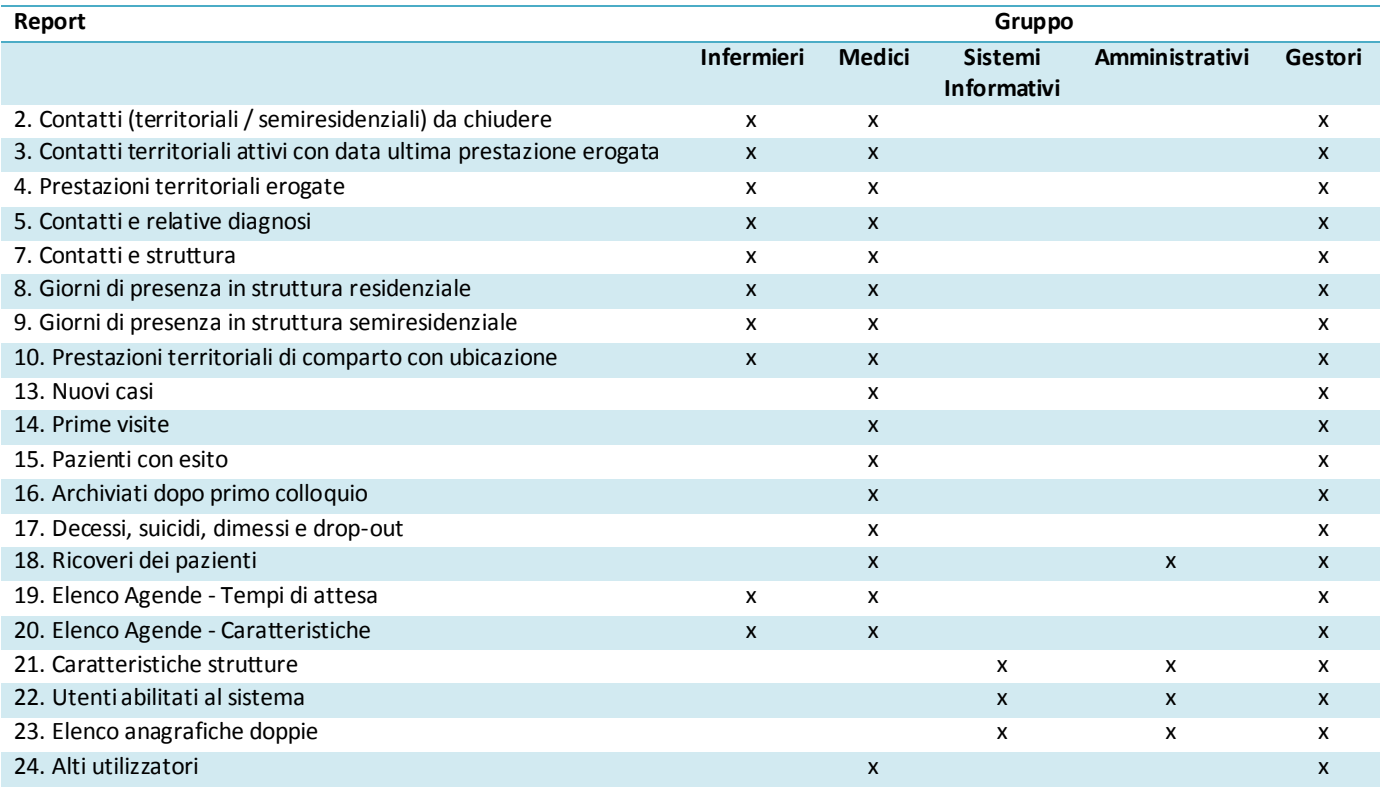

#### **Apertura ed aggiornamento di un report**

Un doppio click sul titolo è sufficiente per aprire il report.

I meccanismi di funzionamento e di utilizzo di un report e delle relative viste, varia in funzione del tipo di report. In questo documento vengono presentate le funzionalità di base, ma sufficienti per leggere/consultare i dati.

All'apertura del report viene visualizzato il c.d. **Prompt**, ovvero una maschera di inserimento che mostra i criteri che possono essere scelti per aggiornare il report stesso.

I criteri sono generalmente ASL, DSM e CSM, e il periodo di riferimento, a cui si aggiungono prompt specifici per ogni report (es: struttura, sede intervento, prestazione)

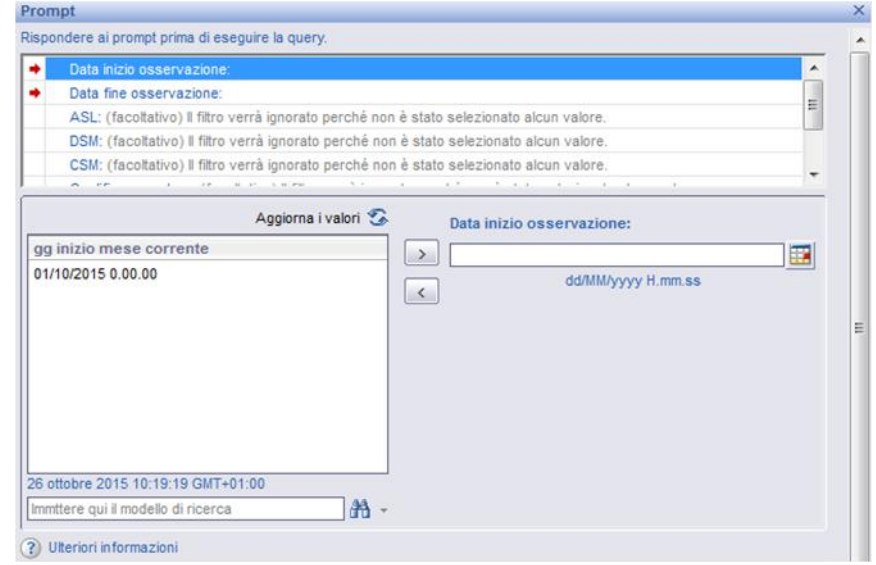

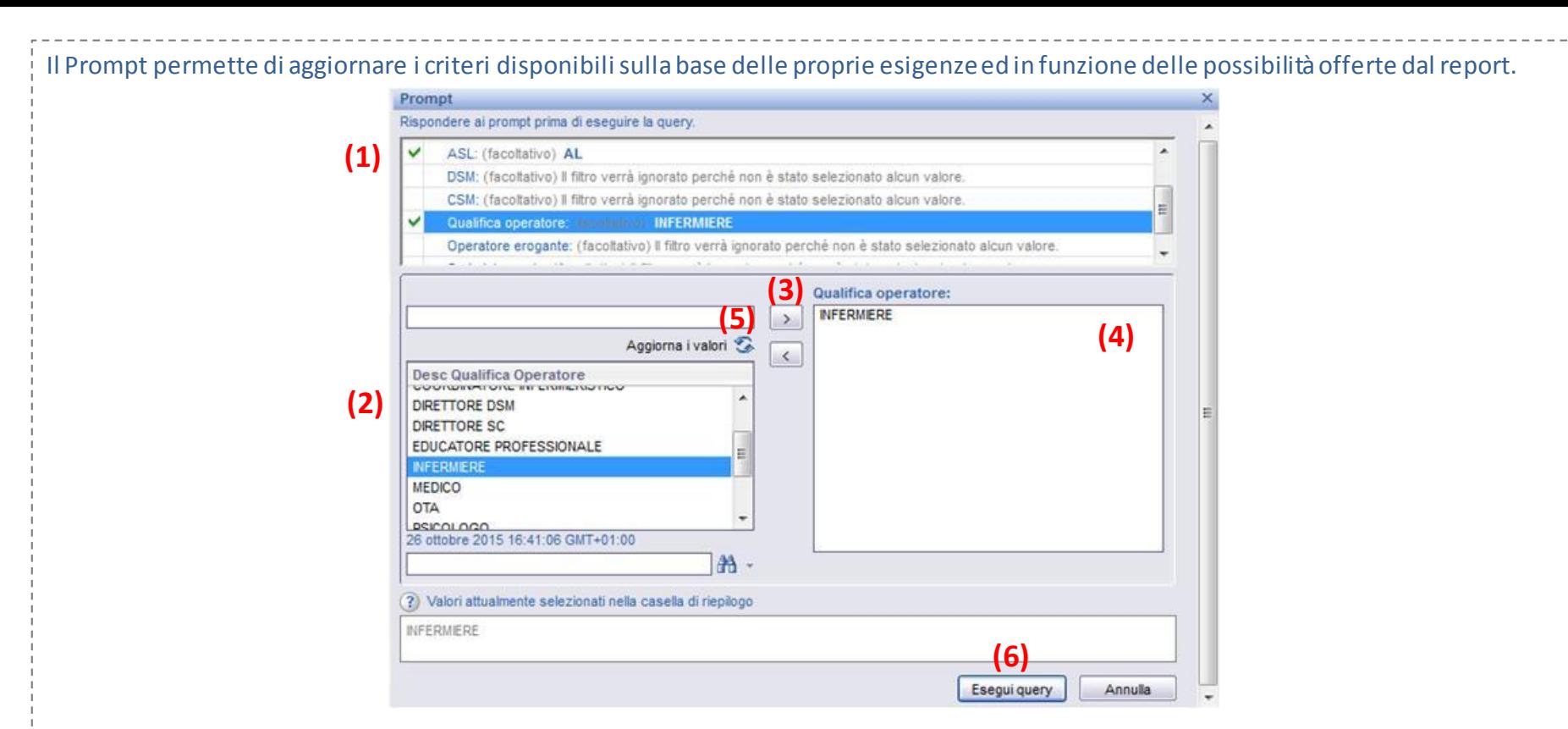

Il La sezione (1) del Prompt mostra i criteri che possono essere oggetto di personalizzazione mentre la sezione (2) presenta i valori selezionabili per ogni criterio.

Per scegliere una o più qualifiche tra quelle disponibili, riprendendo l'esempio dell'immagine, occorrerà selezionarle dalla lista (2) ed usare le due frecce (3) per spostarle nel campo a destra (4).

L'icona (5) «Aggiorna i valori» permette di effettuare il refresh della lista dei possibili valori (2). Prima di effettuare la scelta di un valore è consigliato aggiornare la lista di quelli disponibili cliccando «Aggiorna i valori» (5).

Nel caso di promptfacoltativo, l'utente non deve necessariamente specificare un valore. I prompt segnalati con una freccia rossa sono invece obbligatori.

Data inizio osservazione ۰ Data fine osservazione:

Cliccando su «Esegui query» (6) , il report viene aggiornato.

## **ASL, DSM e CSM**

L'utente può decidere di filtrare i dati a tre diversi livelli: ASL, DSM e CSM.

#### Può quindi scegliere ad esempio di visualizzare i dati relativi a due ASL:

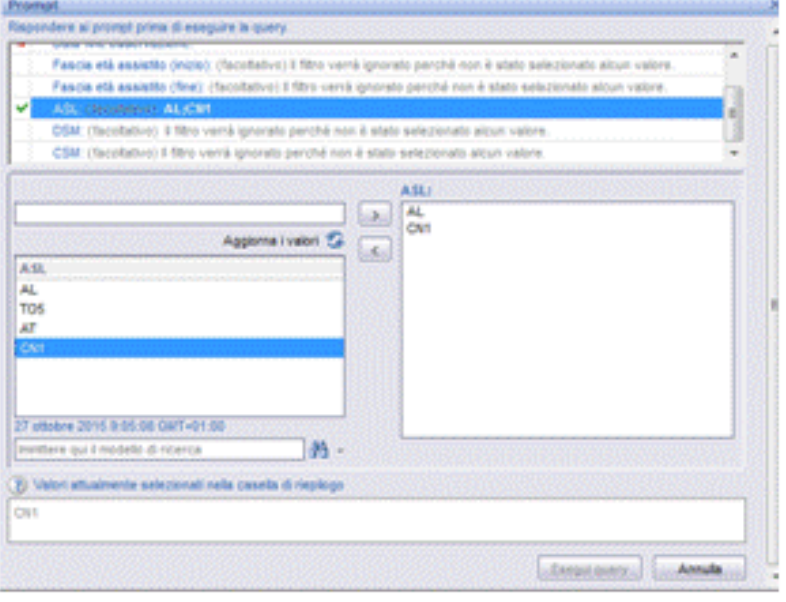

#### Prompt Fescia età assistito (inizio); (facollativo) il filtro verrà ignorato perché non è stato selezionato alcun valore Fascia età assatto (fea): (facoltalvo) i filmo verrà ignorato perché non è stato selezionalo sicun valore. ASL: (facetativo) il filho verrà ignorato perché non è stato selezionato alcun valore OSM: (facaltativo) il filtro vernà ignorato perché non è stato selezionato alcun valore. *CONSIGNATION CENTRO SALUTE MENTALE - CEVA* CSM Aggema i valori di CENTRO SALUTE MENTALE - CEVA  $\mathcal{F}$ **RAL**  $\mathcal{A}_1$ IN TOS a az **B ONT IS DIVARTMENTO INTERAZENDALE DI SALUT** CENTRO SALUTE MENTALE - ON VILL-CENTRO SALUTE MENTALE - DOGLIA! **SALUTE MENTALE** CENTRO SALUTE MENTALE - SALUZZ CENTRO SALUTE MENTALE - CEVA-OIT CENTRO SALUTE MENTALE - VILLANC =  $+1$ 2) Uteriori informazioni Selezionare o digitario qui i valori da restituire nel report per ogni prompt visualizzato. **Januarum Annula**

ATTENZIONE! Se si selezionano criteri incompatibili (ad esempio ASL AT insieme a CENTRO DI SALUTE MENTALE CEVA) il report non darà alcun risultato

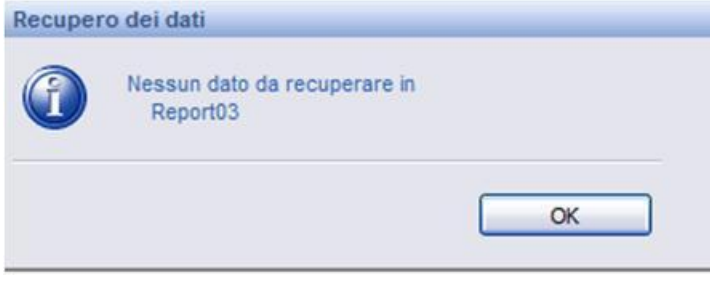

#### Oppure relativi a uno o più DSM o CSM:

#### **Periodo di riferimento**

Quando presente, il periodo di riferimento è un criterio obbligatorio. In questo caso quindi l'utente deve indicare una data di inizio osservazione e una data di fine osservazione.

E' possibile indicare la data suggerita dall'applicativo (es: giorno inizio del semestre precedente alla data corrente)

![](_page_11_Picture_3.jpeg)

Oppure selezionarla dal calendario, cliccando sull'icona a destra (7)

![](_page_11_Picture_52.jpeg)

### **La barra degli strumenti**

Una volta compilati i prompt necessari, per visualizzare il report occorre cliccare su "esegui query".

Come impostazione di default, la barra degli strumenti contiene diverse icone ma è sufficiente conoscere la funzionalità di salvataggio come rappresentato dall'immagine che segue:

![](_page_12_Figure_3.jpeg)

Selezionando l'icona «Documento» (8) si apre un menù con diverse opzioni tra le quali «*Salva nel computer come*» da dove è possibile scegliere il formato più utile.

#### **Navigare nel report**

I report si presentano con la struttura di un file excel, generalmente su 3 fogli distinti, per cui anche la navigazione segue le stesse logiche.

Il primo foglio (Riepilogo) contiene una sintesi dei criteri e dei riferimenti utilizzati nel report.

Dati di riepilogo

![](_page_13_Picture_98.jpeg)

#### Parametri in ingresso

![](_page_13_Picture_99.jpeg)

In questo esempio, l'utente:

•ha selezionato la ASL AL

•non ha indicato alcun valore per i prompt DSM, CSM (per cui il report mostra i dati relativi a tutti i DSM e CSM della ASL AL)

•non ha selezionato un particolare operatore

•ha scelto come data inizio osservazione il 01/10/2015 e come data fine

osservazione il 26/10/2015

•ha selezionato le qualifiche infermiere e medico

•ha deciso di visualizzare gli interventi in sede

Il secondo foglio presenta il report vero e proprio, il cui layout è stato impostato in modo da essere ben leggibile da schermo.

Il terzo e ultimo foglio (Excel) è stato invece impostato per facilitare la visualizzazione in Excel.

Una volta visualizzato il report, se si vogliono modificare i criteri di ingresso occorre cliccare su "aggiorna tutto" (9). In questo modo si aprirà nuovamente la finestra dei prompt iniziali.

![](_page_14_Figure_1.jpeg)

Per aprire un altro report, invece, cliccare su "elenco documenti" (10)

![](_page_15_Picture_49.jpeg)

![](_page_15_Picture_50.jpeg)